# **Leitfaden für die Erstellung eines Europass Profils und Lebenslaufs**

**Schritt 1**➔ **Besuche die offizielle Website von Europass: [www.europass.eu](http://www.europass.eu/) und erstelle ein Europass-Profil, indem du dich mit deiner E-Mail-Adresse registrierst.**

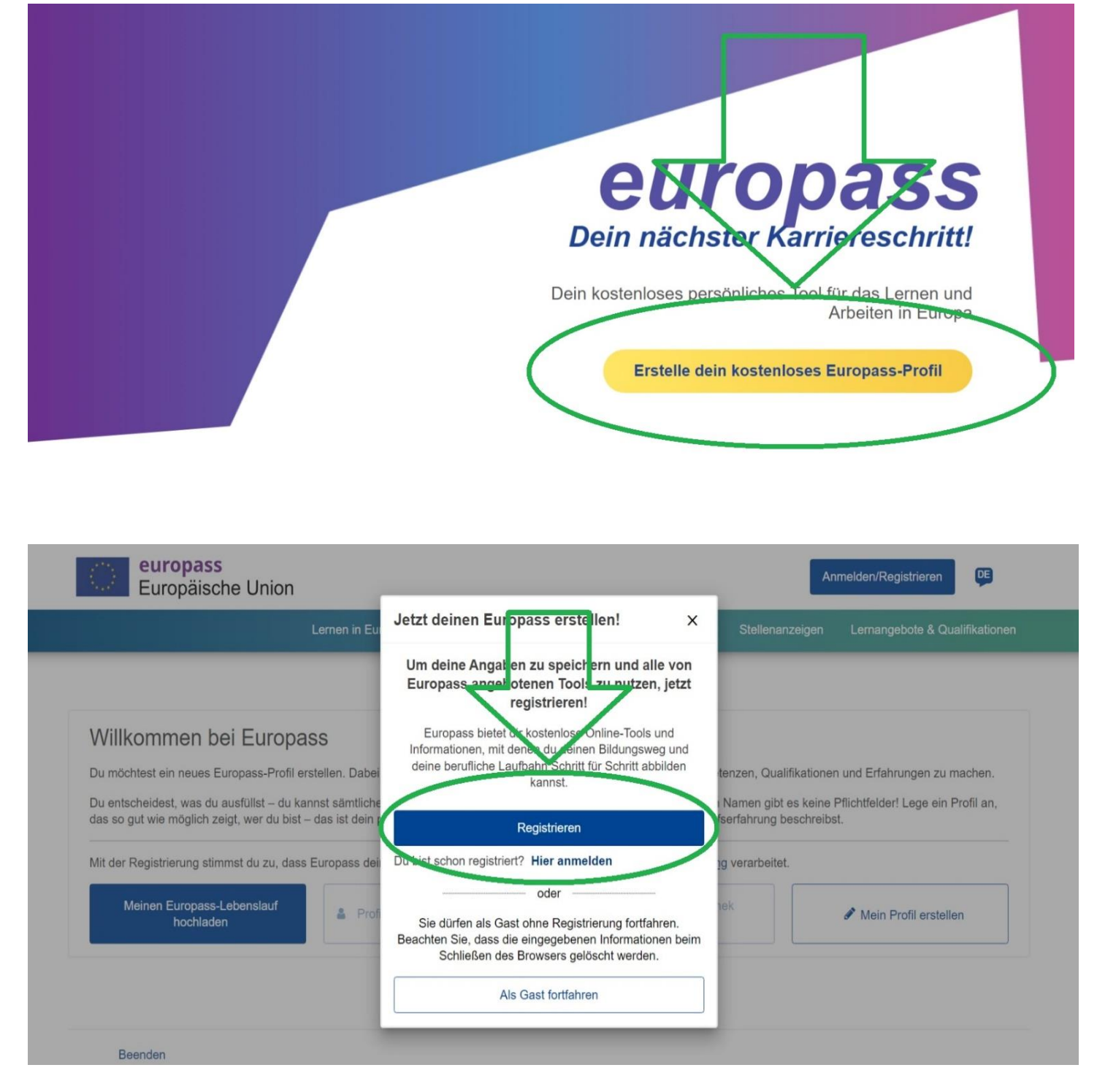

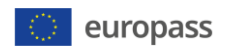

# **Schritt 2**➔ **Erstelle dein Profil, indem du alle relevanten Informationen einträgst. Speichere bitte anschließend.**

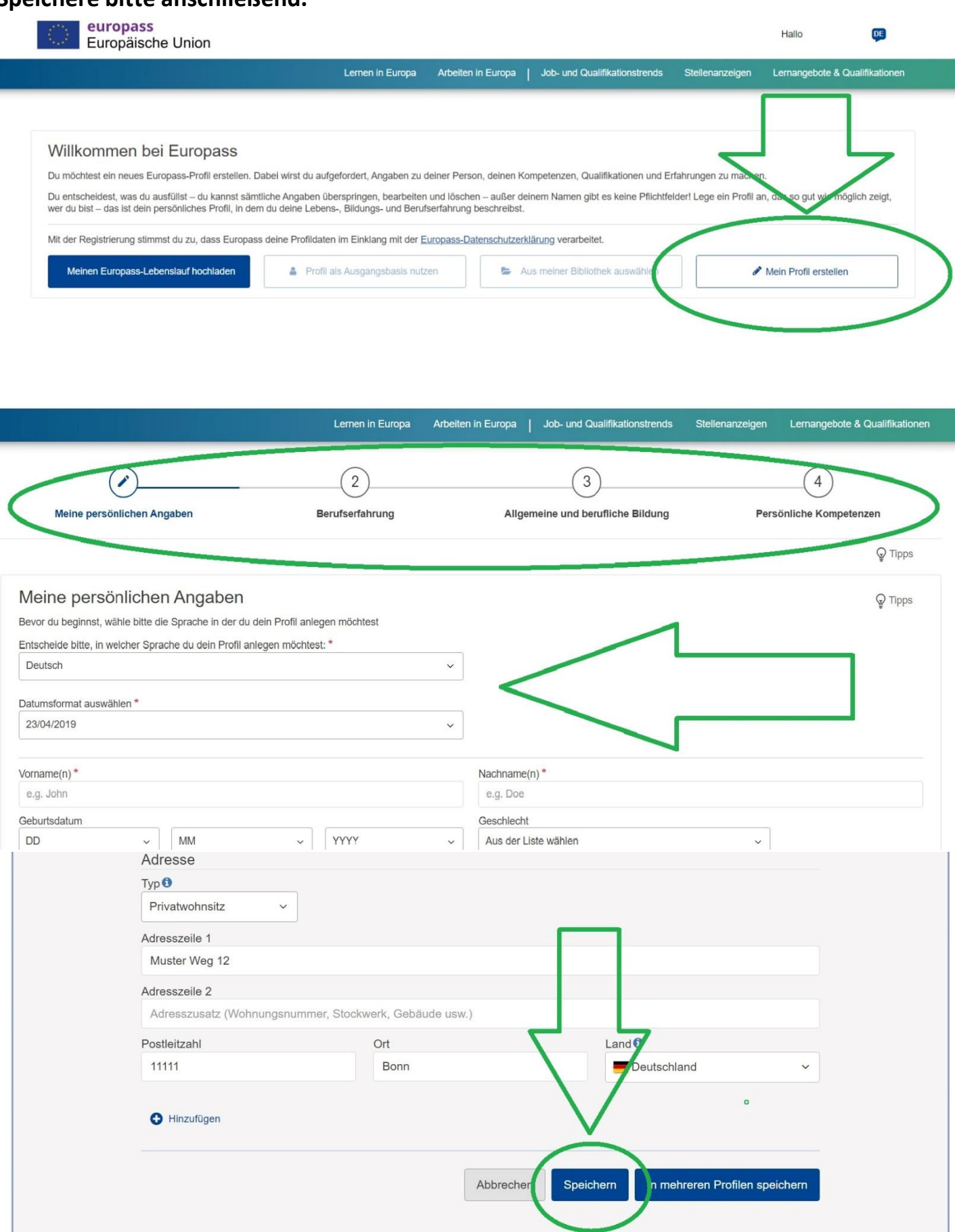

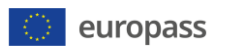

# **Nun kannst du eine Übersicht deiner Angaben sehen:**

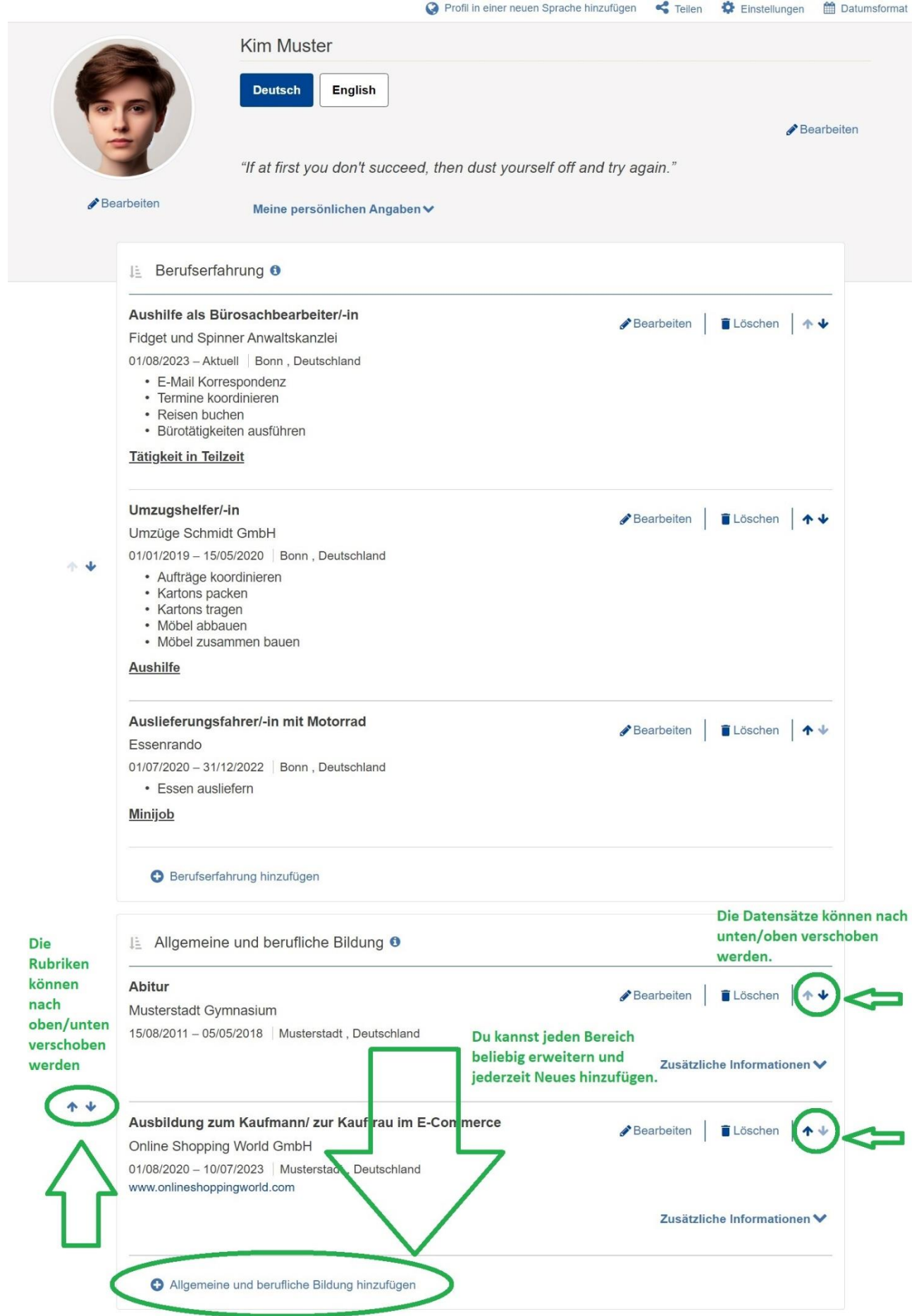

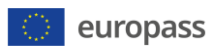

**Schritt 3 → Du kannst an dieser Stelle weitermachen und "einen neuen Bereich hinzufügen", z.B. digitale Kompetenzen, Sprachkenntnisse, Freiwilligenaktivitäten oder Hobbys und Interessen.**

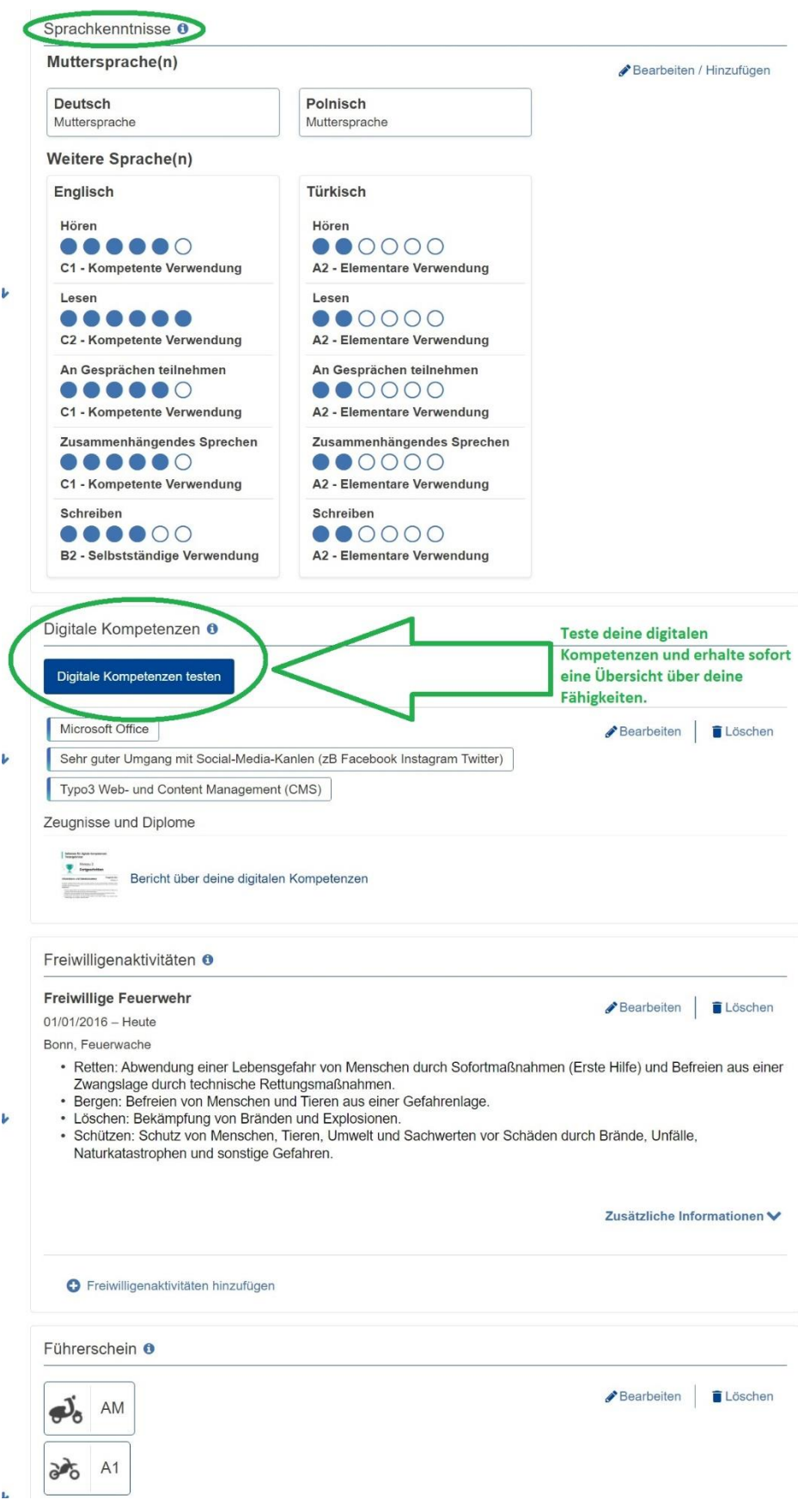

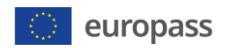

# **Schritt 4** ➔ **Als nächstes kannst du Dokumente (Zeugnisse, Zertifikate,**  Teilnahmebescheinigungen usw.) in "Meine Bibliothek" hochladen.

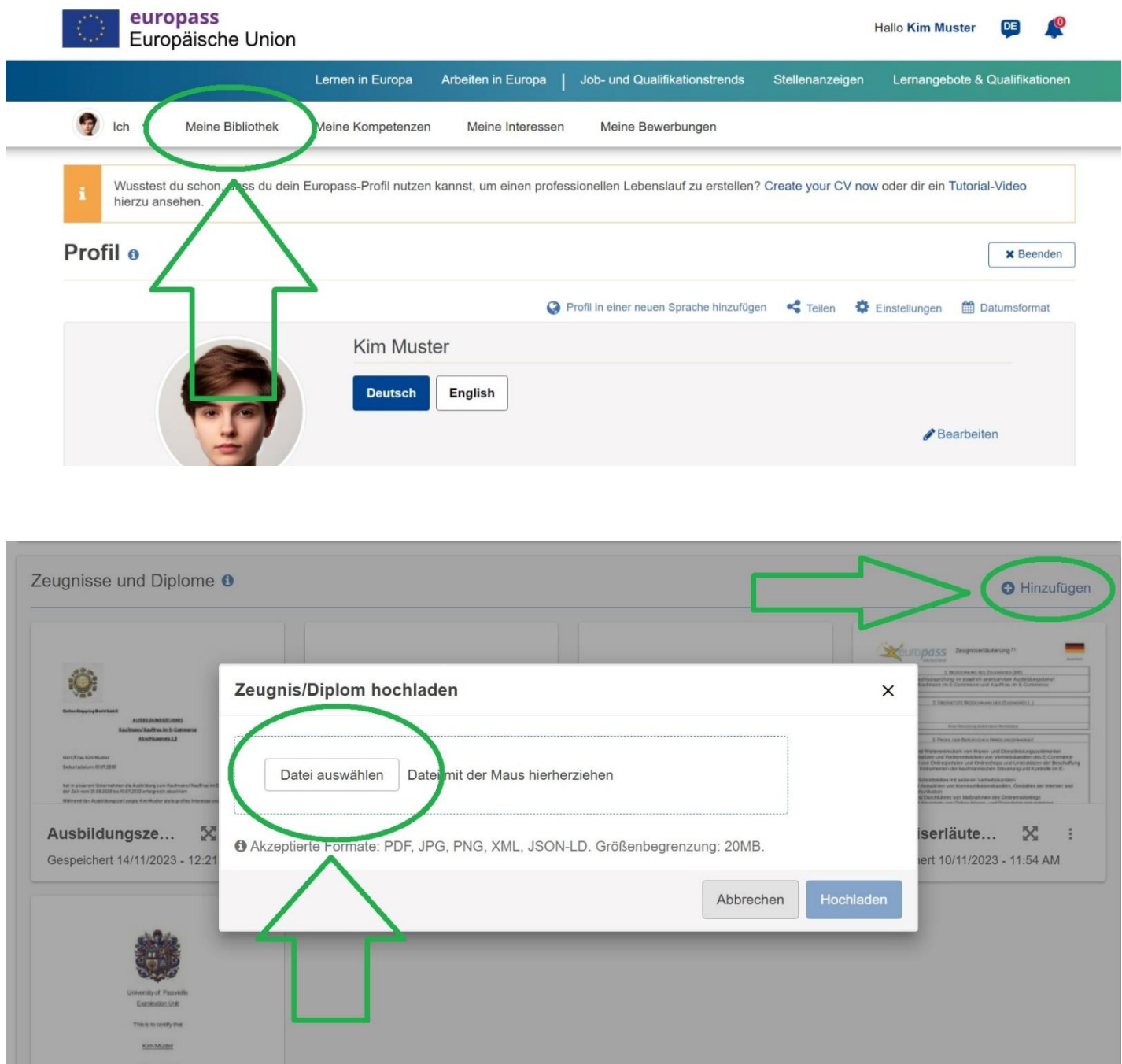

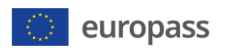

### **So sieht eine Bibliothek aus, wenn die Unterlagen hochgeladen sind.**

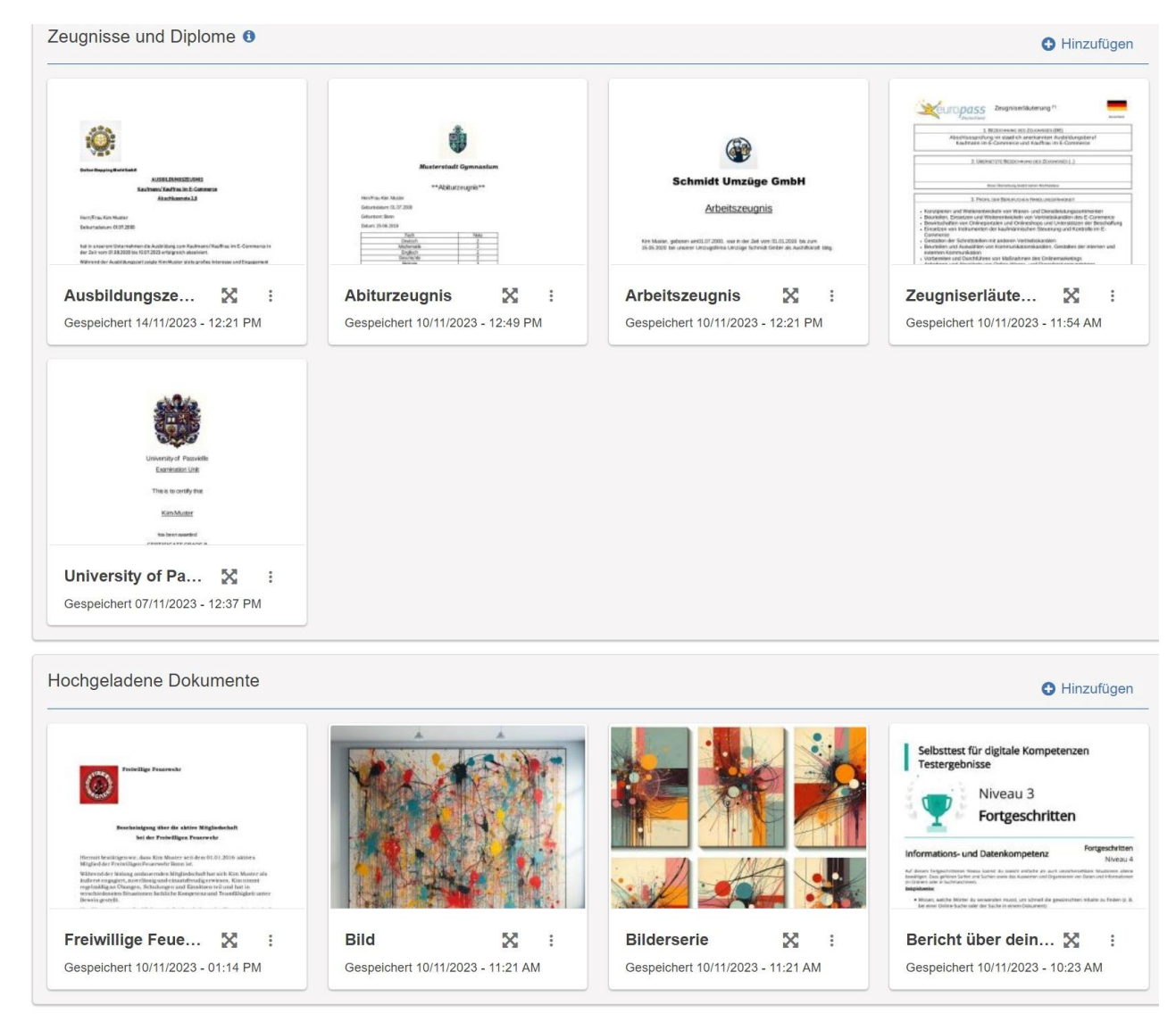

## **Schritt 5→ Einen Lebenslauf erstellen. In "Meine Bibliothek" gehen. Auf "Lebenslauf erstellen" klicken.**

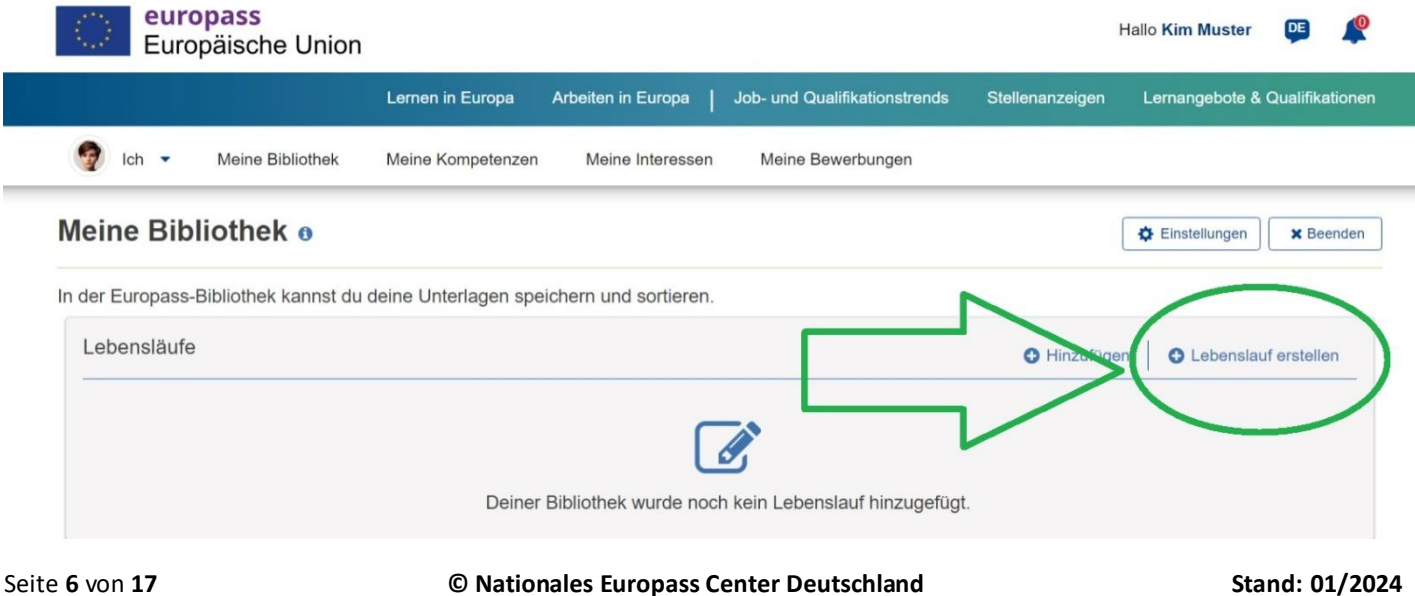

[www.europass-info.de](http://www.europass-info.de/)

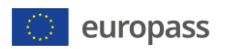

**"Profil als Ausgangsbasis nutzen" auswählen**

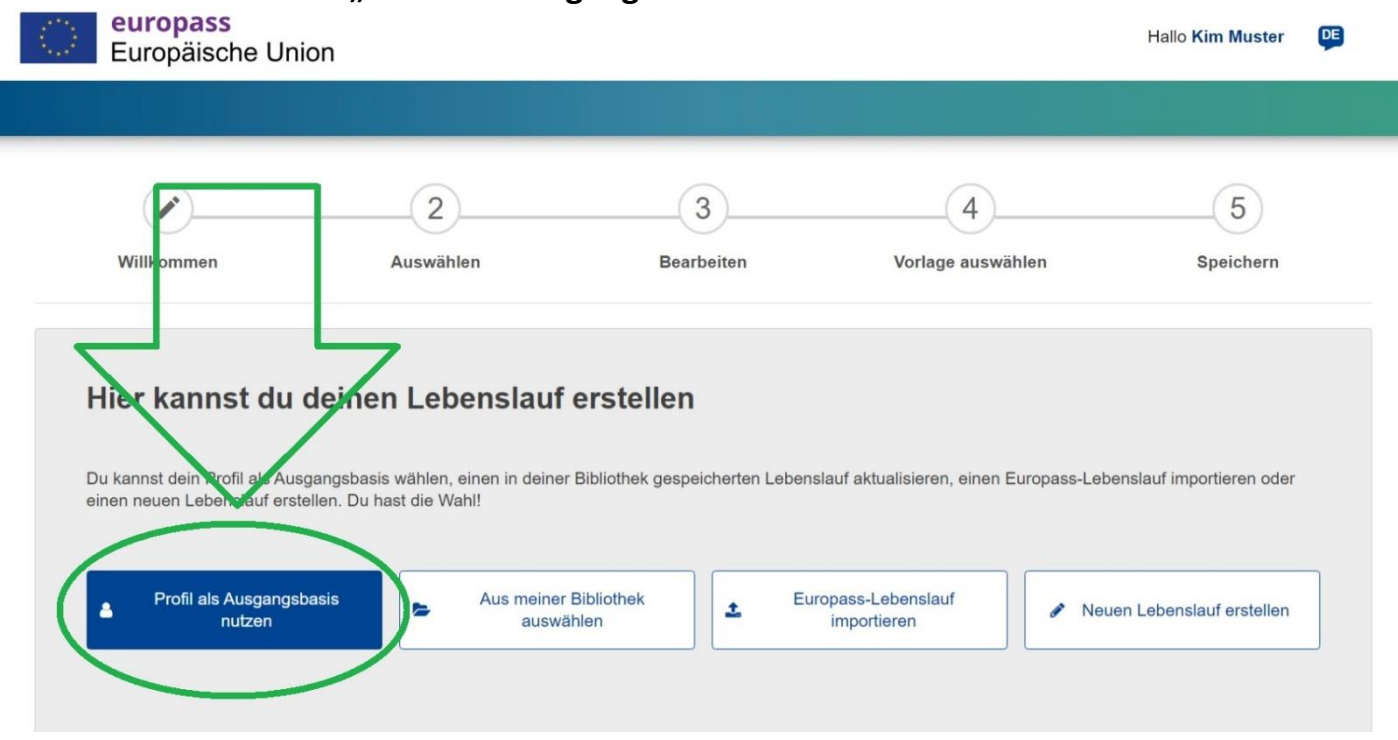

**Du kannst das gesamte Profil oder nur Teile davon auswählen. Du brauchst nur die**  Kästchen neben den gewünschten Bereichen anzuklicken. Anschließend auf "Weiter" **klicken.**

#### Auswählen

Du kannet dein gesemtes Profil oder nur Teile davon auswählen. Du brauchst nur die Kästchen neben den gewünschten Bereichen anzuklicken.

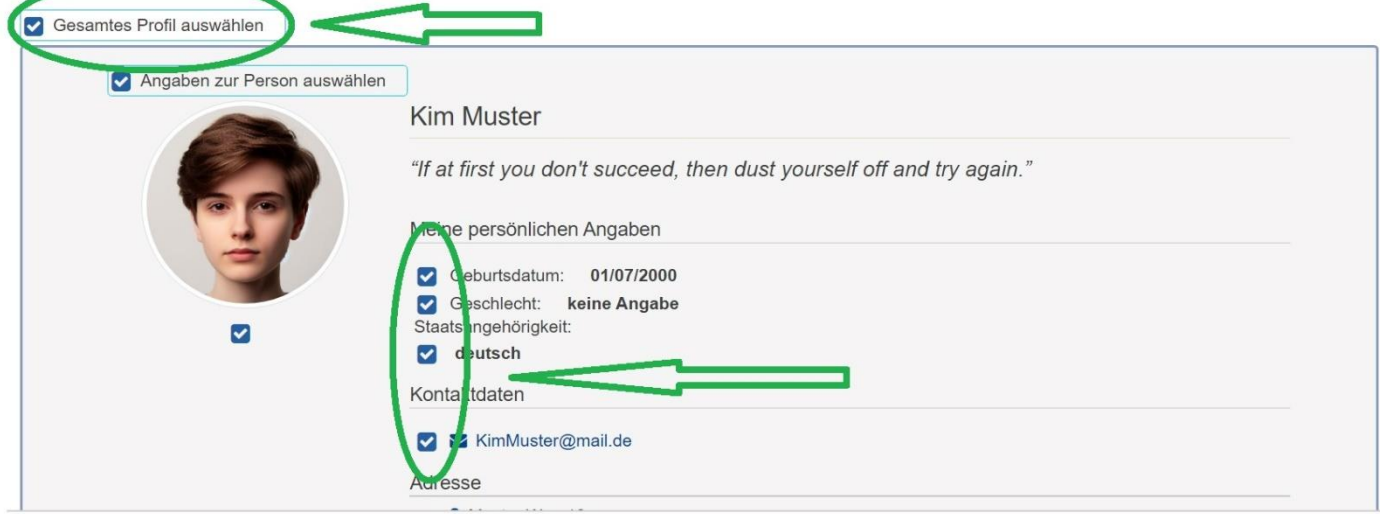

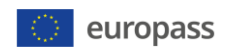

#### **Als nächstes die Vorlage für den Lebenslauf auswählen:**

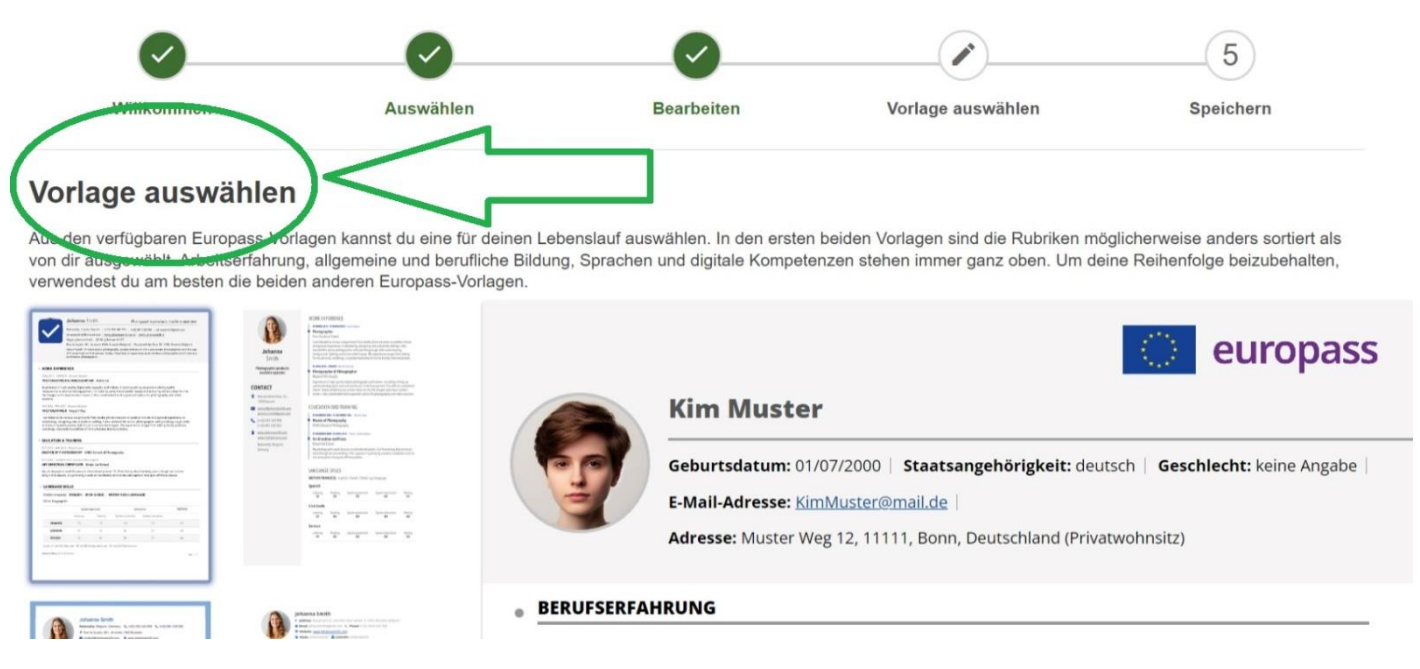

# **Du kannst zwischen vier Vorlagen und weiteren Optionen (Europass-Logo hinzufügen/entfernen, Seitenzahlen hinzufügen/entfernen usw.) wählen.**

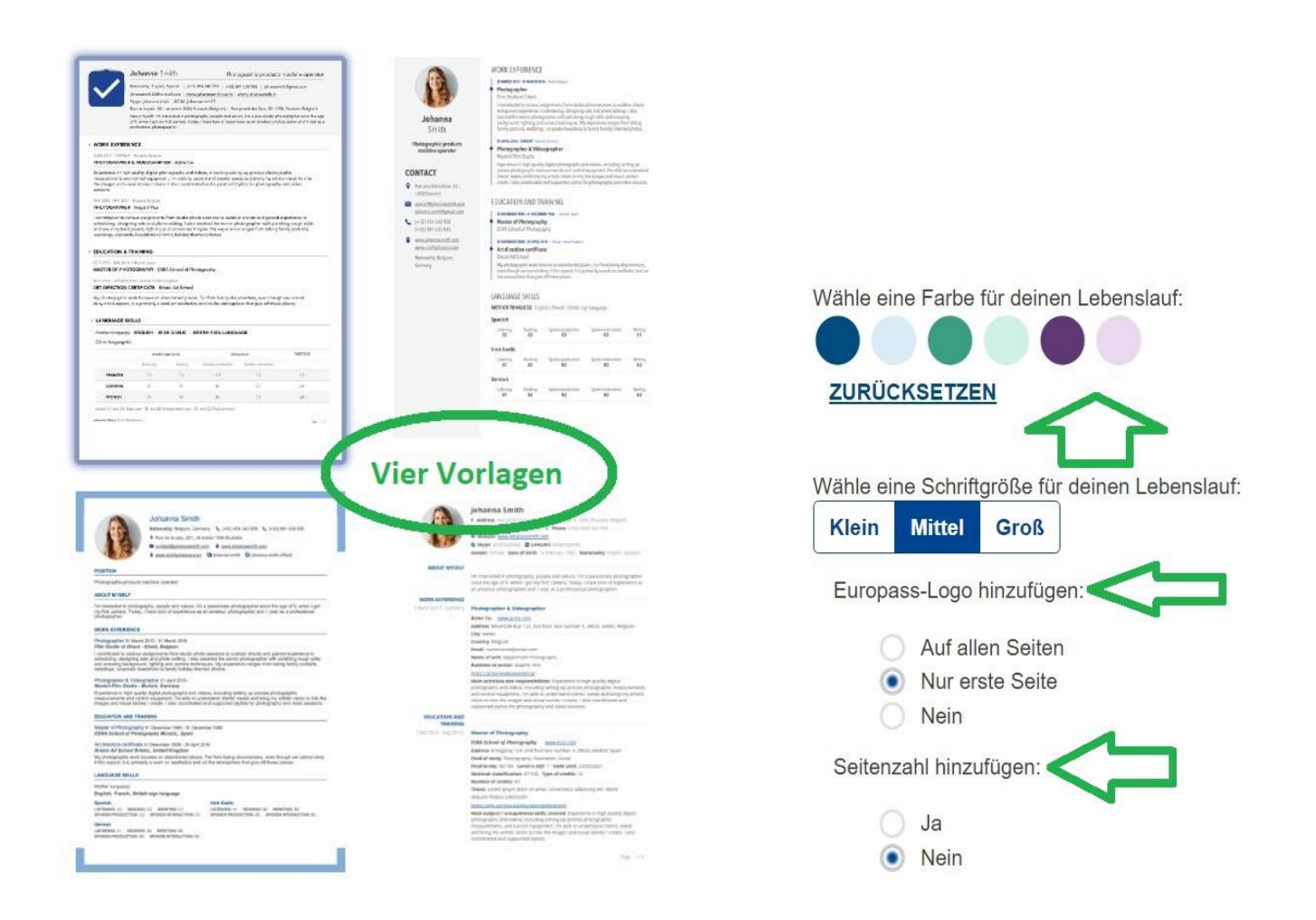

#### Seite **8** von **17 © Nationales Europass Center Deutschland Stand: 01/2024** [www.europass-info.de](http://www.europass-info.de/)

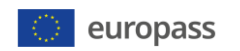

### Nach getroffener Auswahl auf "Weiter" klicken und am Ende den fertigen Lebenslauf **benennen und speichern.**

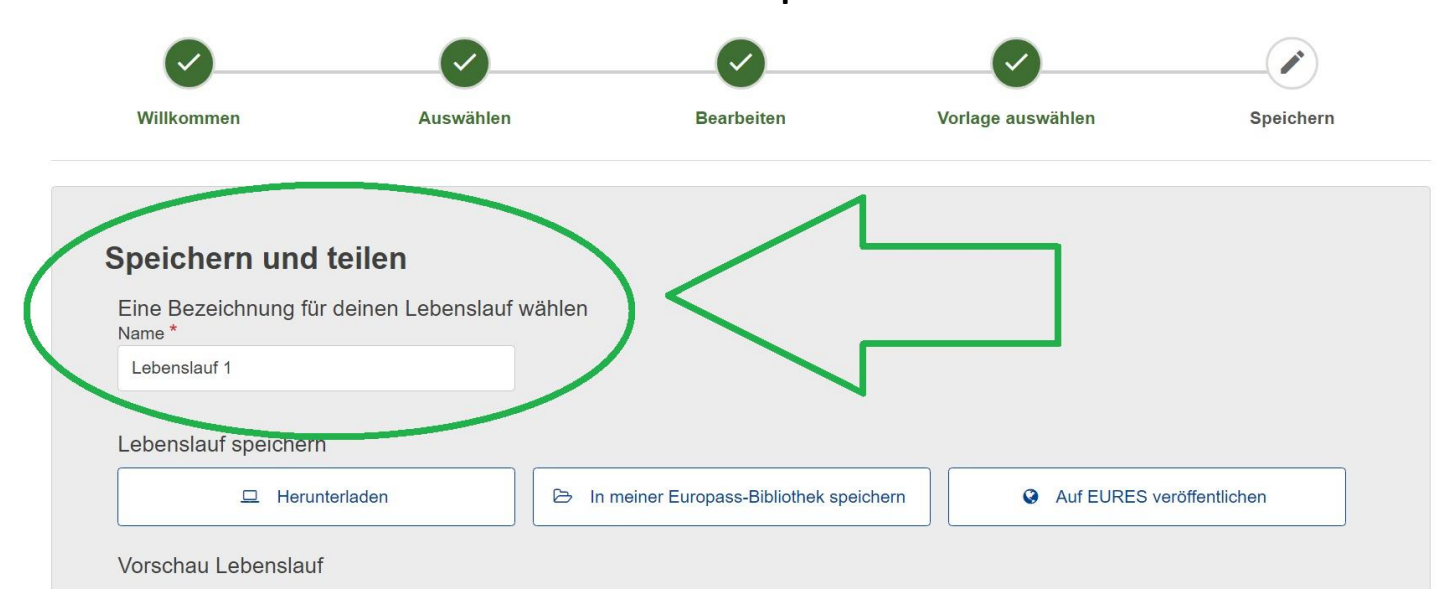

### **Nutze dafür eine der folgenden drei Optionen und am Ende "Fertigstellen" :**

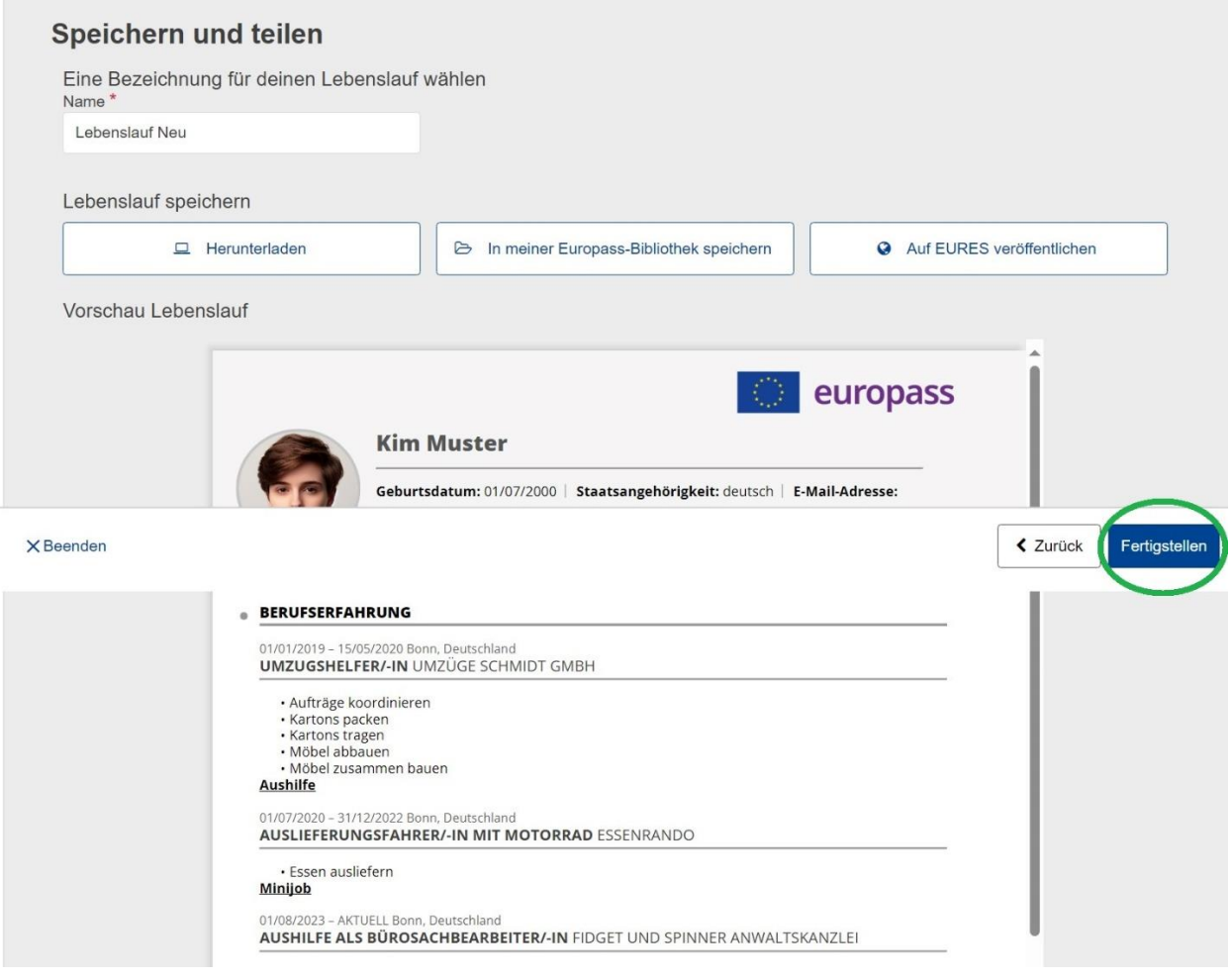

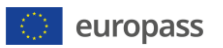

#### **Schritt 6**➔ **Das Bewerbungsschreiben.**

### Zu "Meine Bibliothek" gehen und dort "Bewerbungsschreiben erstellen" auswählen.

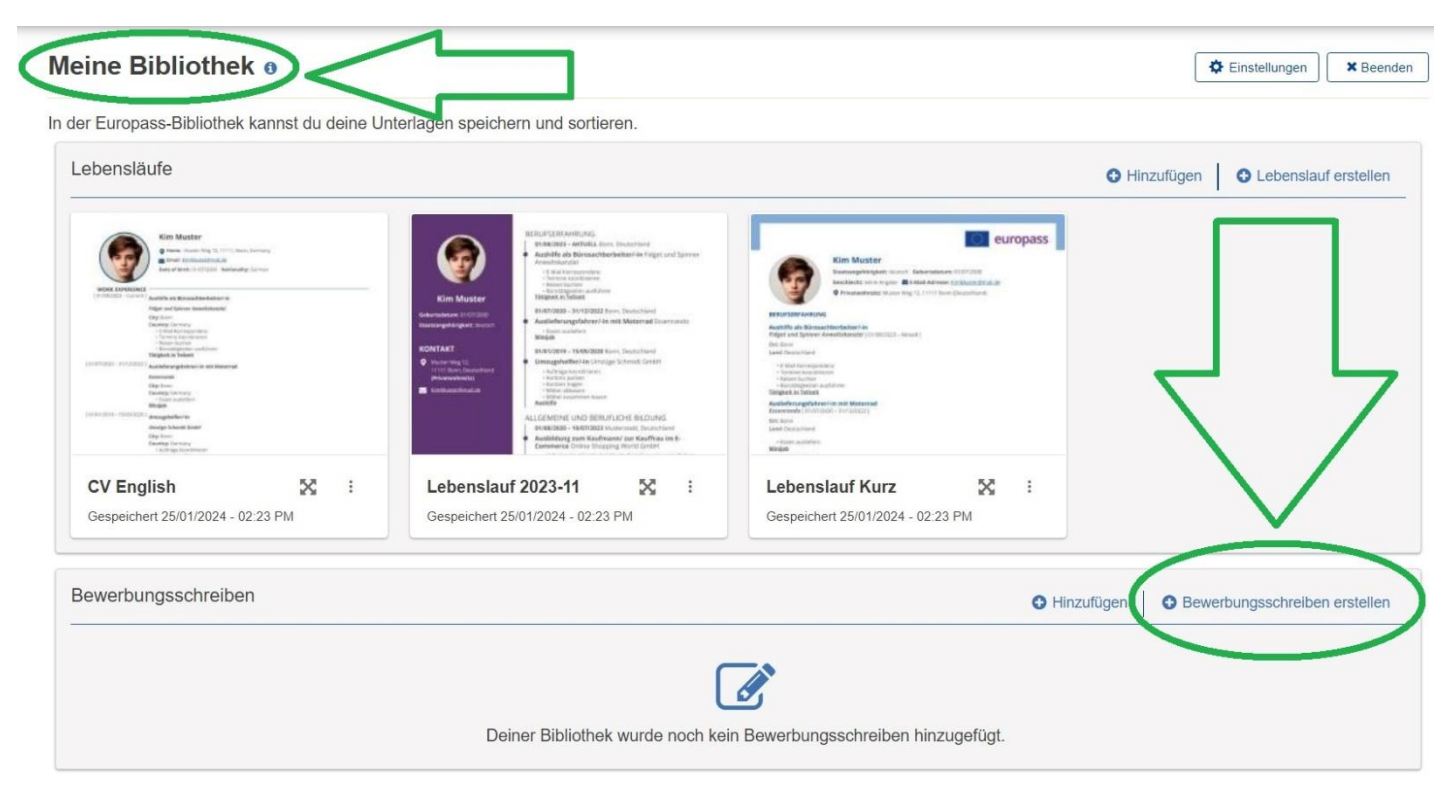

### **Im nächsten Schritt "Neues Bewerbungsschreiben erstellen" wählen.**

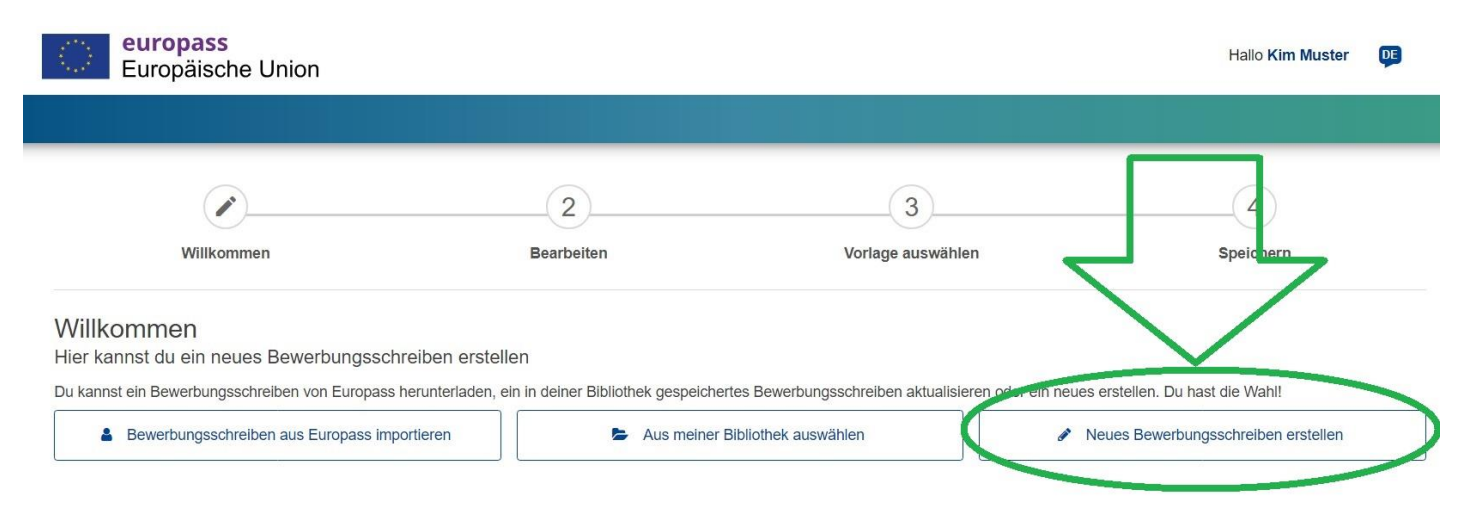

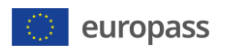

# **Als nächstes die vorgegebenen Felder und Bereiche ausfüllen:**

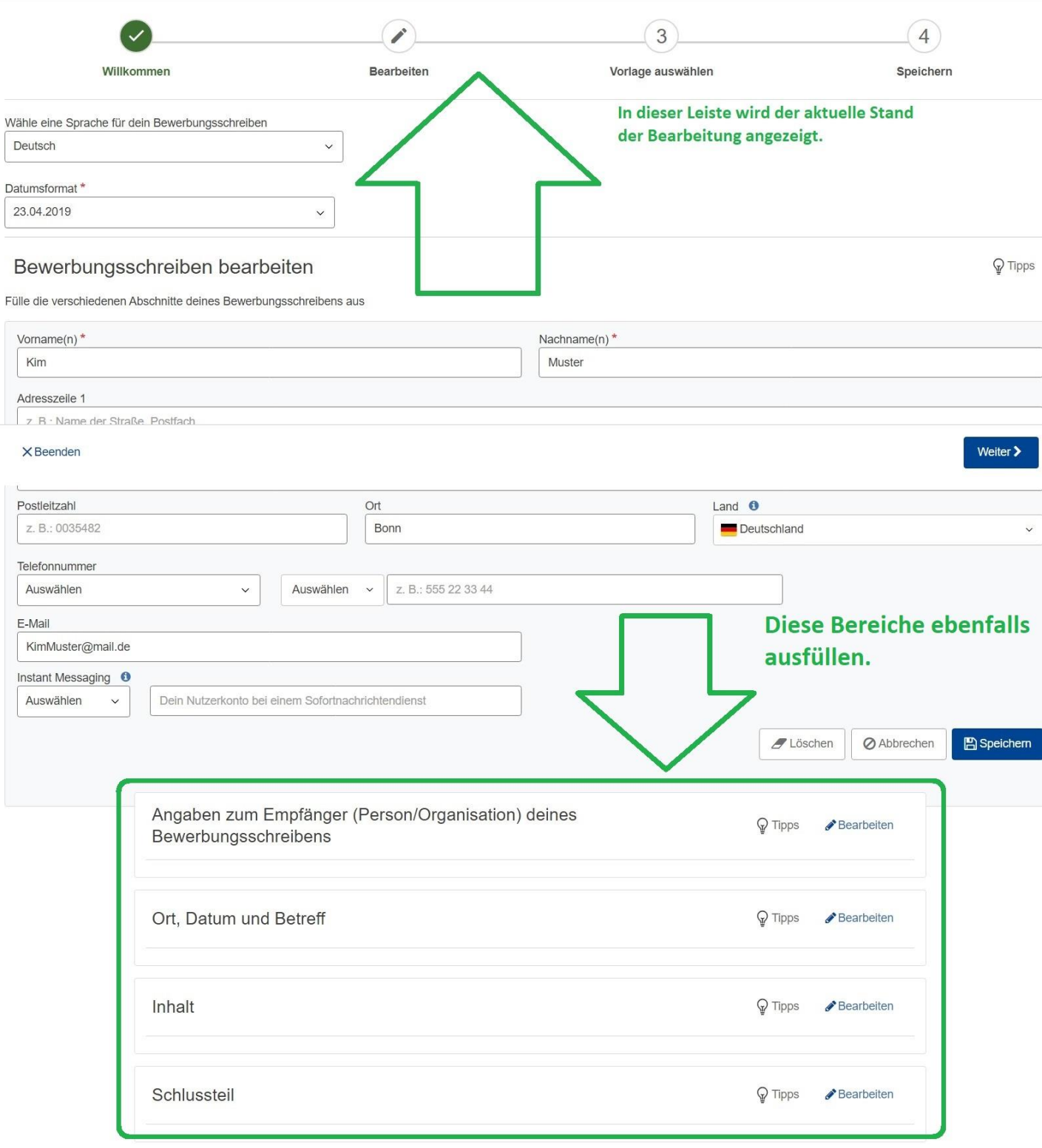

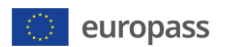

Nach jeder Bearbeitung "Speichern" und wenn alles fertig ist auf "Weiter" klicken.

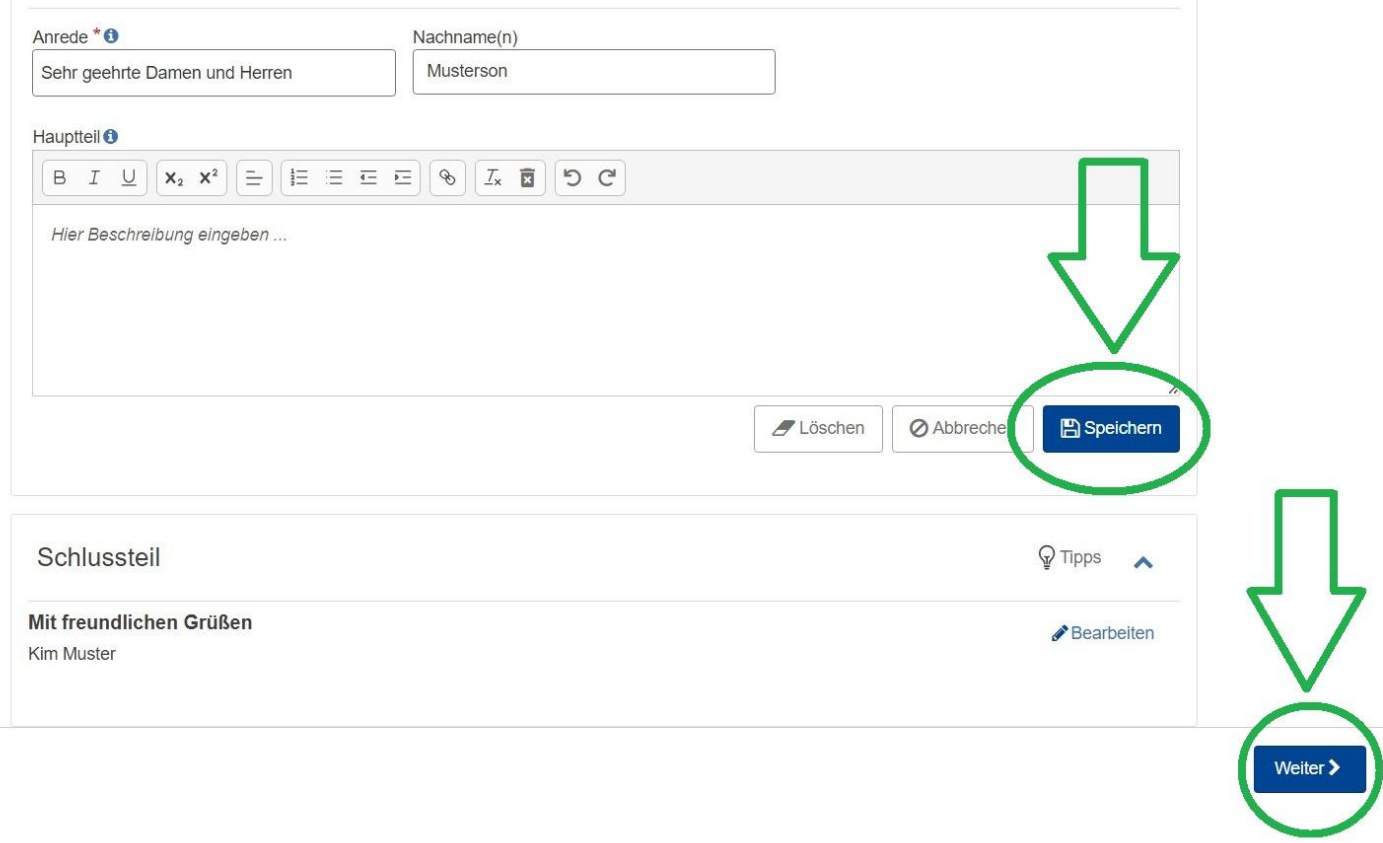

# **Als nächstes "Vorlage" und andere Designoptionen auswählen (wie bei dem Lebenslauf)**  und "Weiter" klicken.

### Vorlage auswählen

Wähle eine Europass-Vorlage für dein Bewerbungsschreiben aus.

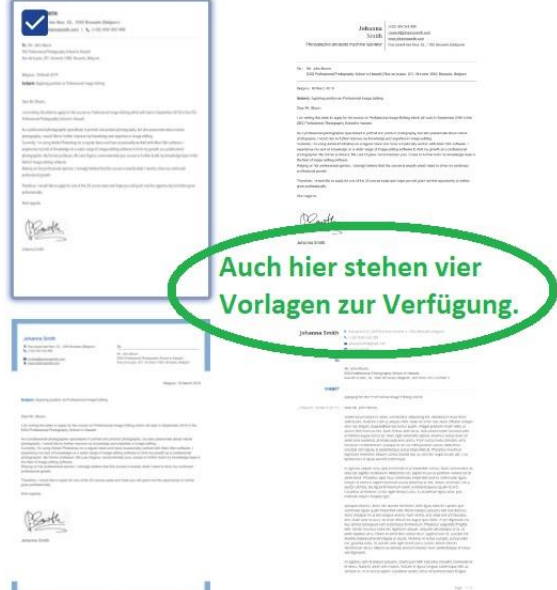

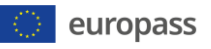

und Ihrer Unternehmensphilosophie gewonnen, was mein Interesse an einer Zusammenarbeit mit Great Stuff weiter verstärkt hat.

Derzeit befinde ich mich in der Ausbildung zum Kaufmann und Kauffrau für E-Commerce und bin auf der Suche nach einer praxisorientierten Erfahrung, um mein theoretisches Wissen im Bereich E-Commerce zu vertiefen. Ihr Unternehmen, als führender Akteur in diesem Bereich, bietet mir die ideale Plattform, um Einblicke in die dynamische Welt des Online-Handels zu erhalten.

Ich bin überzeugt, dass meine Motivation, meine Kenntnisse und meine Teamfähigkeit einen positiven Beitrag zu Ihrem Unternehmen leisten können. Ein Praktikum bei Great Stuff sehe ich als eine einzigartige Gelegenheit, meine Fähigkeiten weiterzuentwickeln und gleichzeitig zu Ihrem erfolgreichen Team beizutragen.

Ich freue mich darauf, meine Bewerbung in einem persönlichen Gespräch näher erläutern zu dürfen und stehe Ihnen gerne für weitere Informationen zur Verfügung. Vielen Dank für die Berücksichtigung meiner Bewerbung.

Mit freundlichen Grüßen Kim Muster

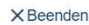

Wähle eine Farbe für dein Bewerbungsschreiben:

Groß

Klein Mittel

Ja a Nein

Seitenzahl hinzufügen:

Wähle eine Schriftgröße für dein Bewerbungsschreiben:

ZURÜCKSETZEN

**Designoptionen** 

nicht vergessen!

**Anschließend das Bewerbungsschreiben speichern und fertigstellen.**

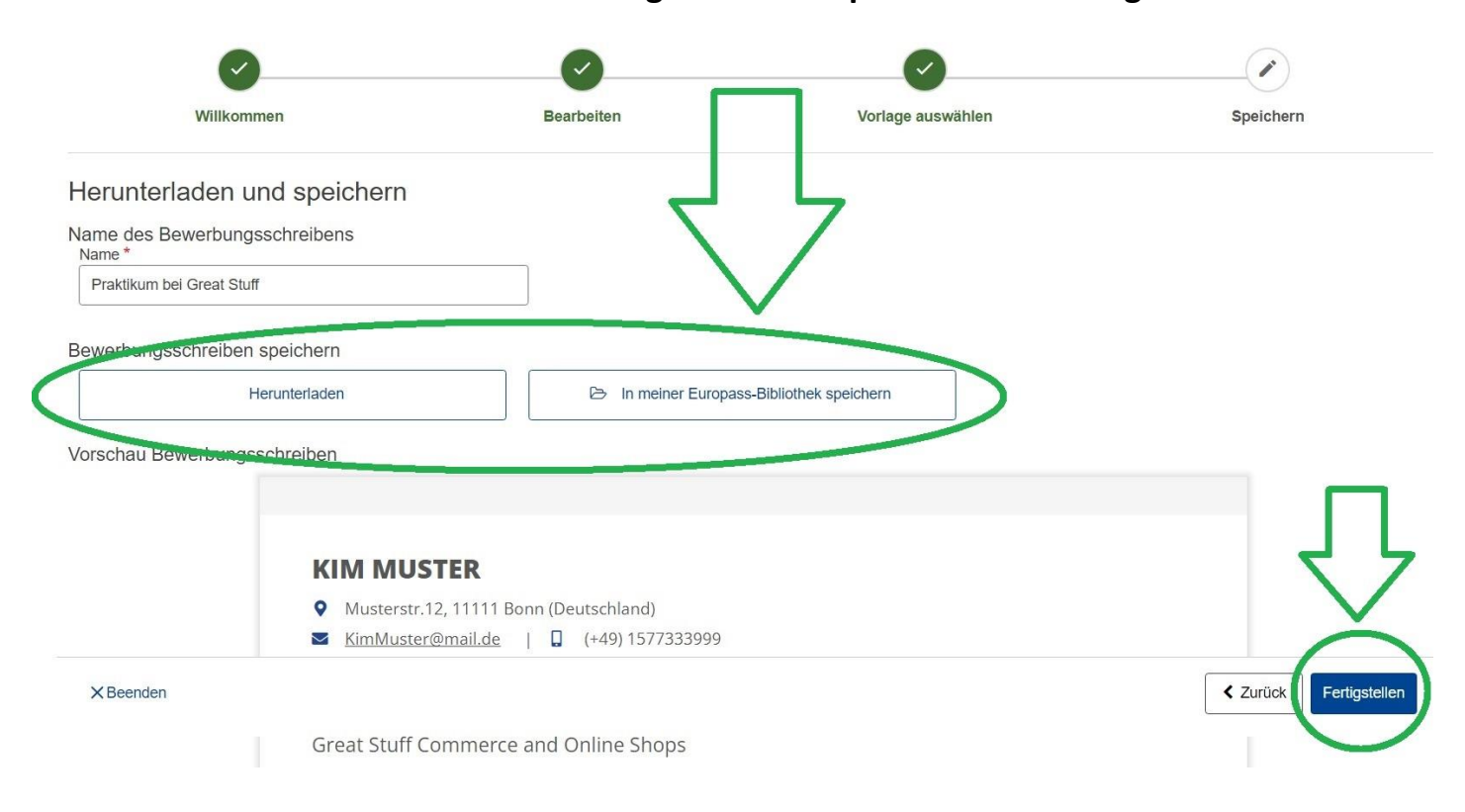

Weiter  $\blacktriangleright$ 

← Zurü

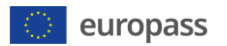

### **Schritt 7** ➔ **Eine Bewerbungsmappe erstellen.**

# Auf "Meine Bewerbungen" klicken und "Neue Bewerbung erstellen" auswählen.

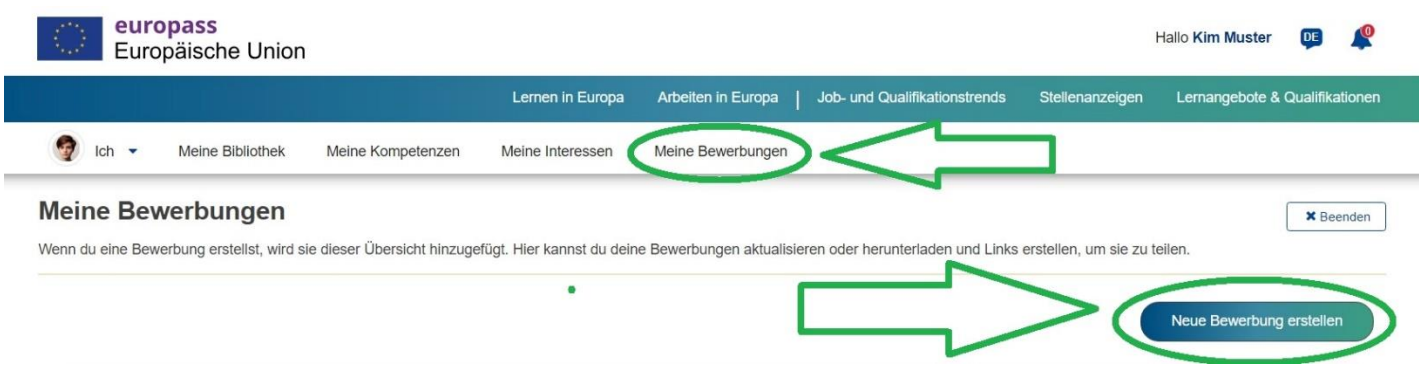

Alle Angaben zur Bewerbung ausfüllen und auf "Weiter" gehen.

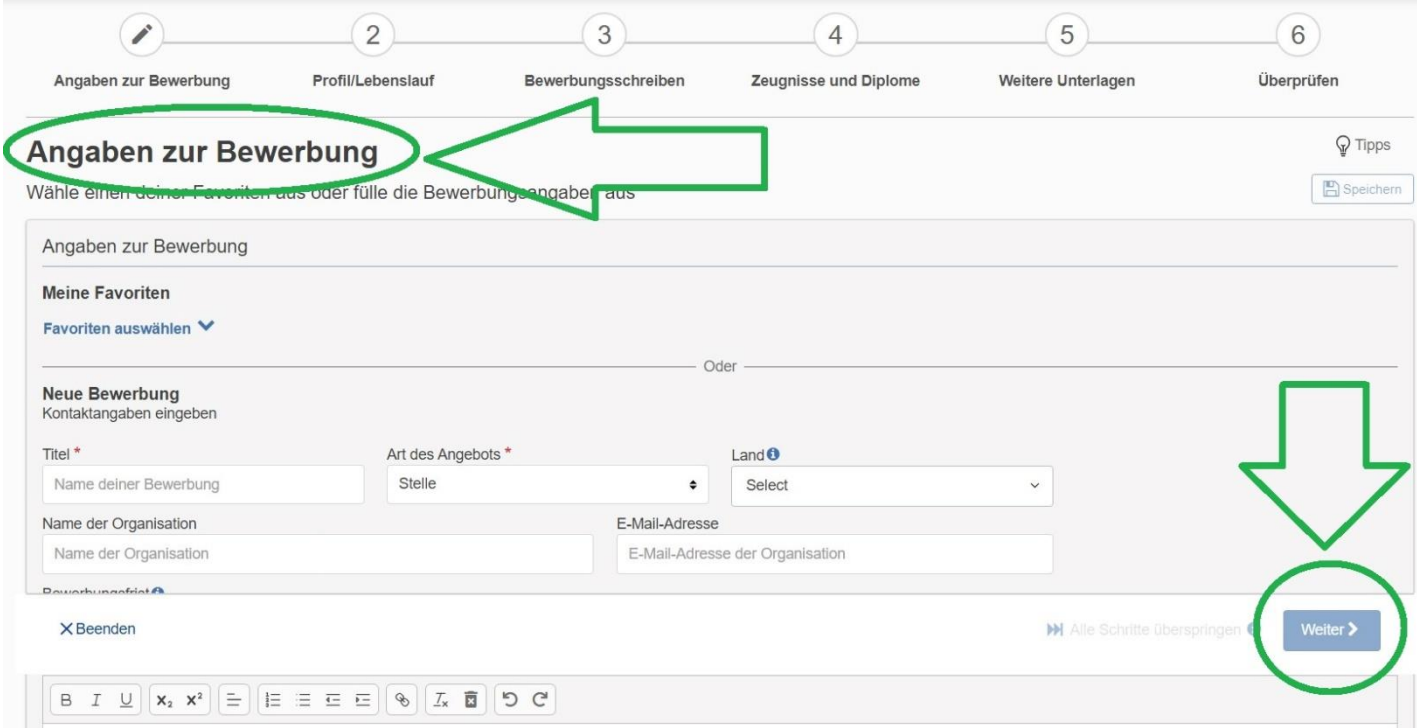

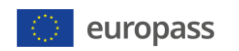

# **Als nächstes ein Profil oder einen Lebenslauf aus der Bibliothek hinzufügen. Wir nehmen den Lebenslauf an dieser Stelle.**

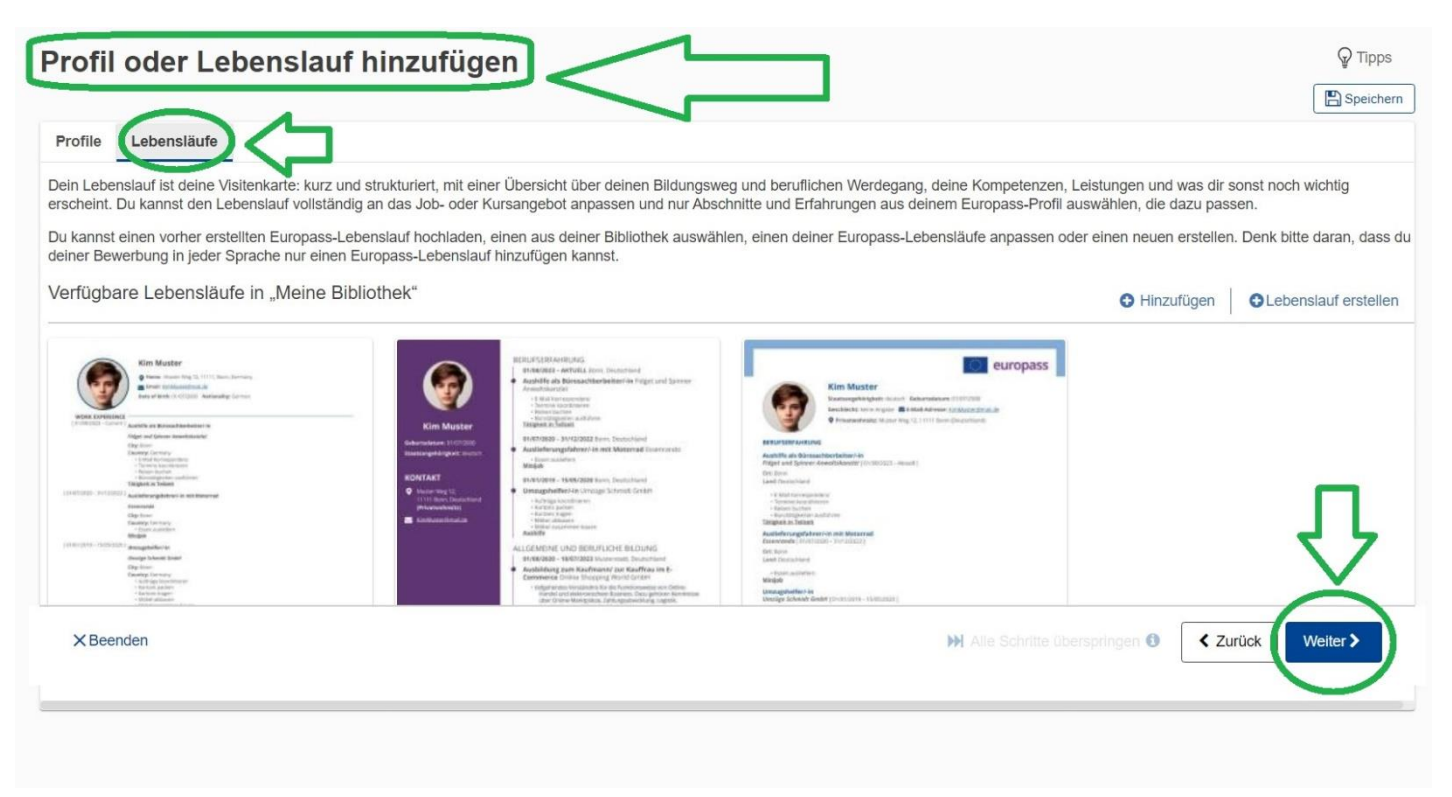

### **Danach ein Bewerbungsschreiben auswählen.**

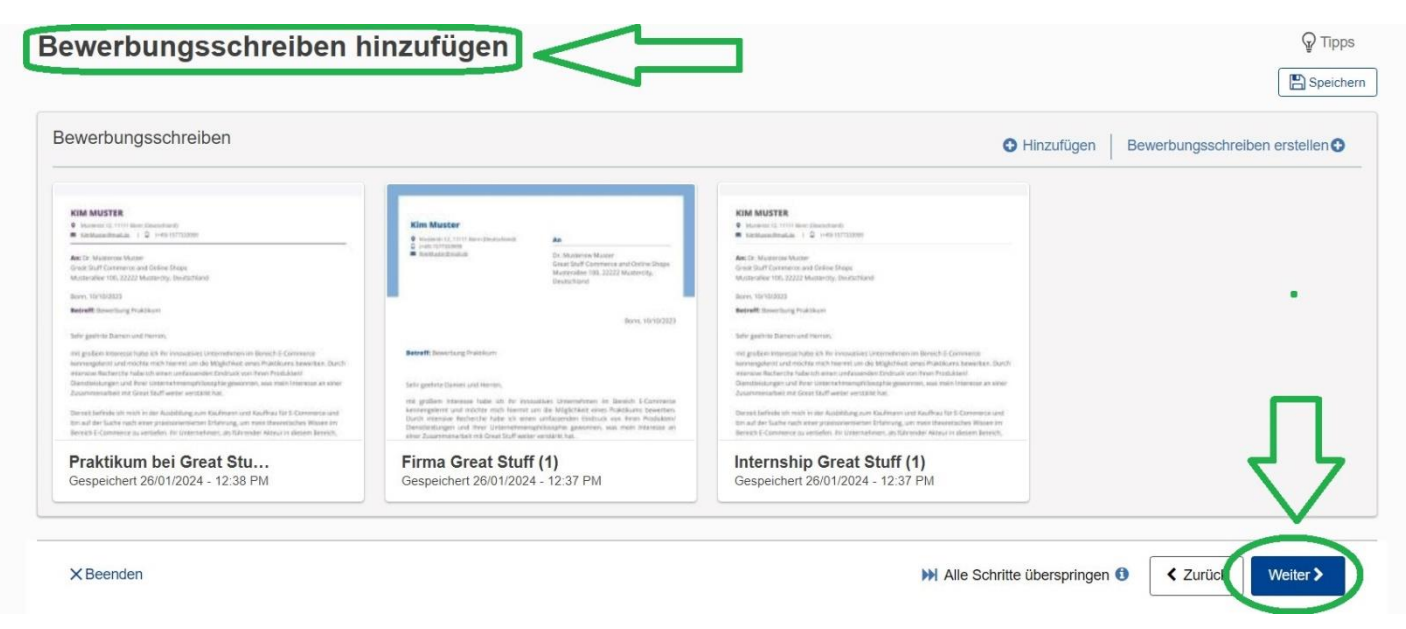

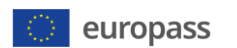

### **Dann Zeugnisse und Diplome ebenfalls aus der Bibliothek hinzufügen.**

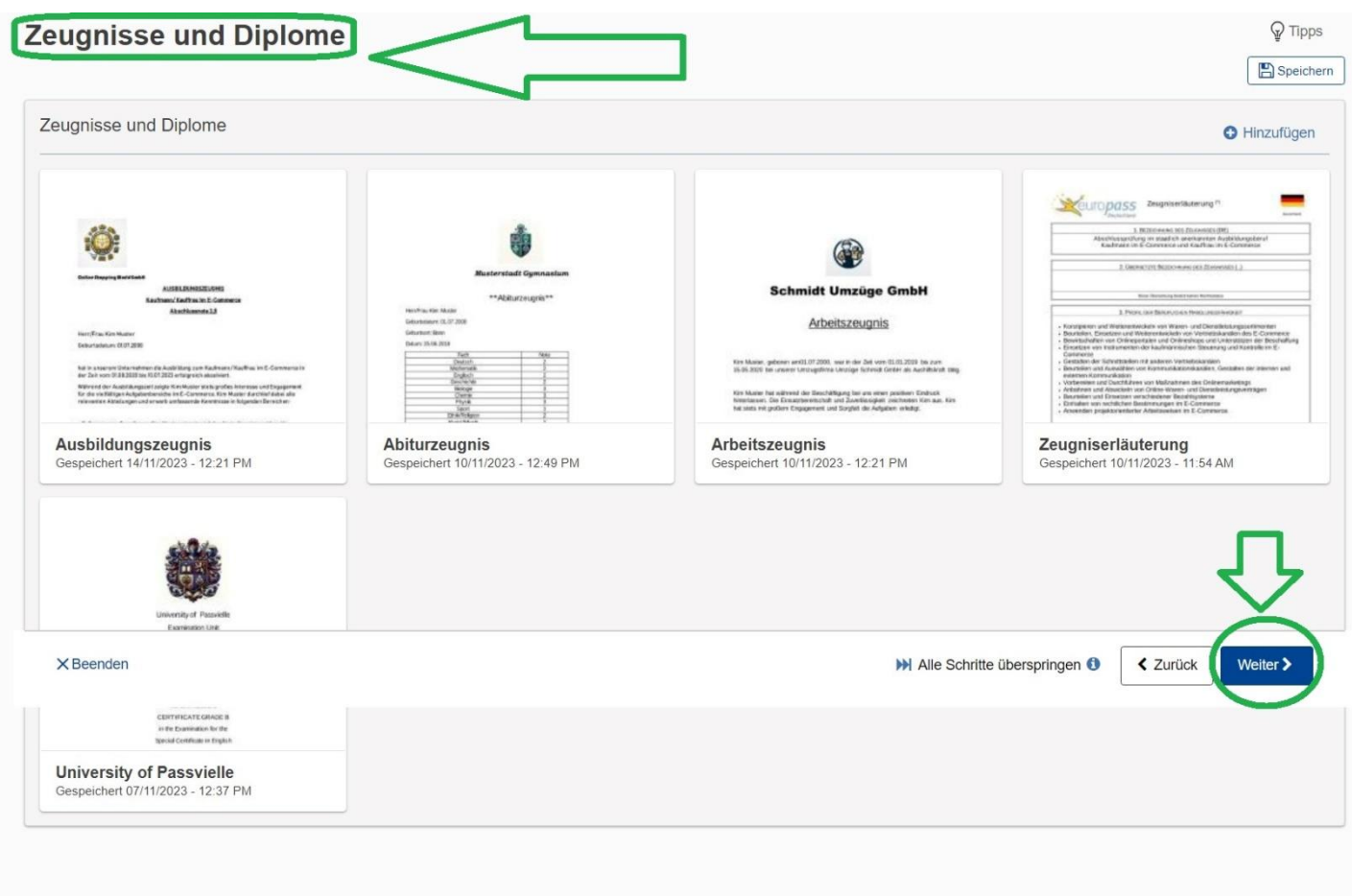

# **Wenn vorhanden und gewünscht, können im nächsten Schritt weitere verfügbare Unterlagen hinzugefügt werden.**

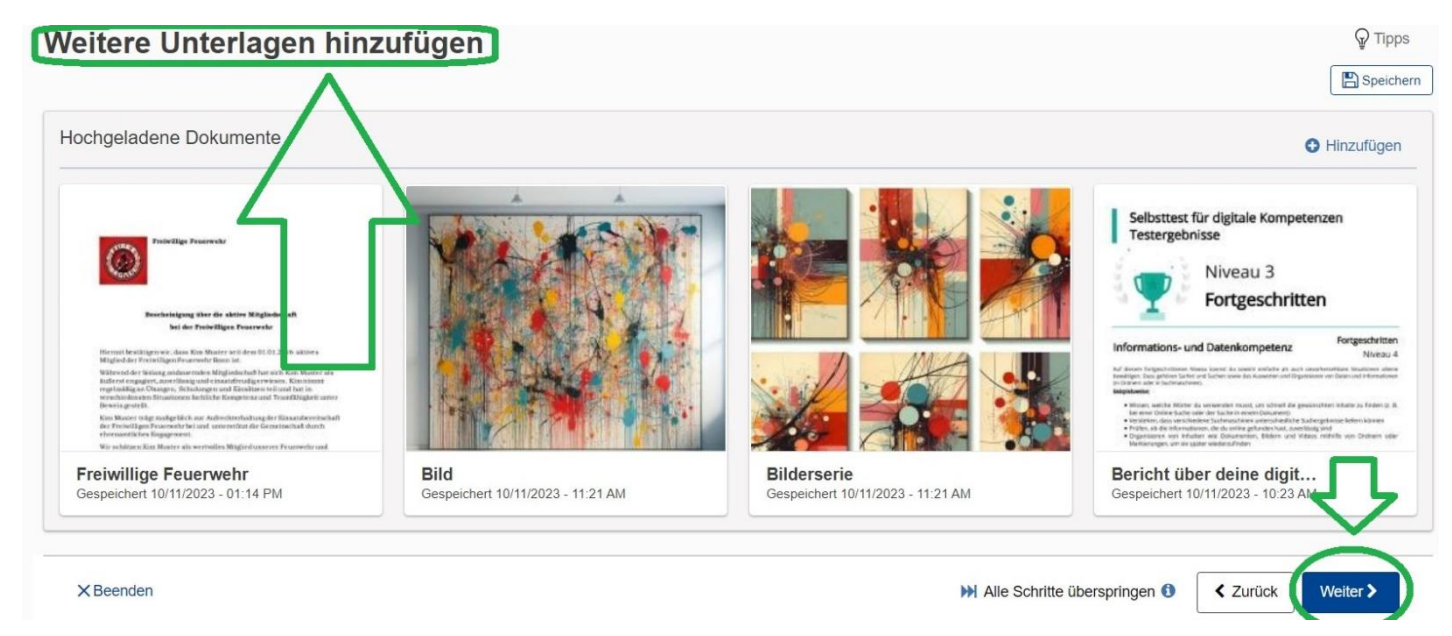

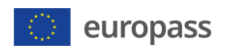

**Am Ende noch einmal überprüfen und fertigstellen.**

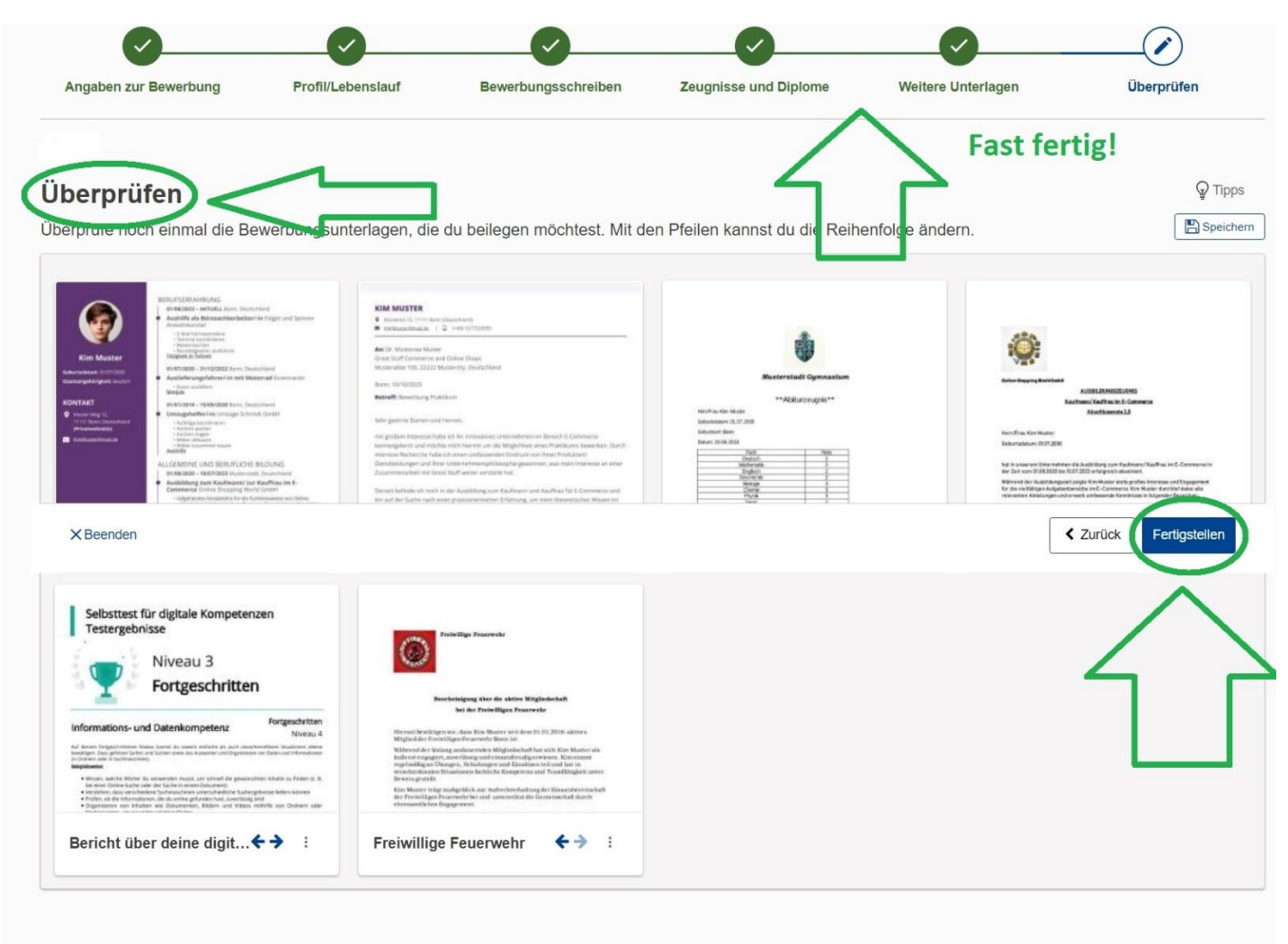

**Danach kann die fertige Bewerbung heruntergeladen oder direkt geteilt werden.**

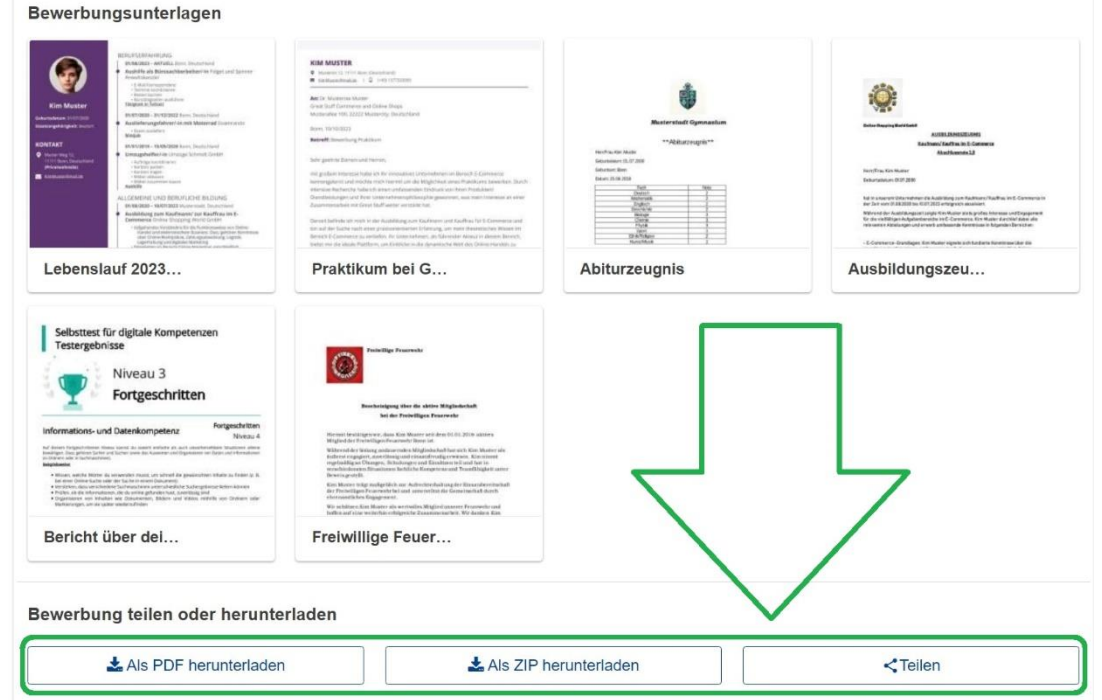